# **Archives Des questions sur l'ARCHOS 605 GPS ?**

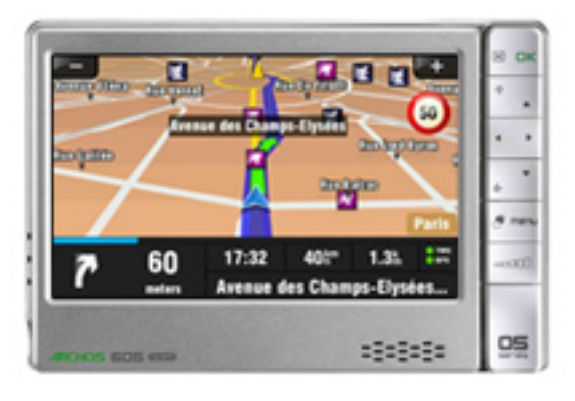

### **Questions générales**

#### **Quelle est la différence entre le 605 GPS et le support GPS (In-car Holder) ?**

#### **Les fonctionnalités sont-elles différentes ?**

Le 605 GPS inclut des cartes pour 22 pays d'Europe ainsi qu'une antenne TMC qui permet de vous informer des conditions de circulation en temps réel. Le support GPS (In-car Holder) est seulement fourni avec la carte du pays où vous avez acheté l'accessoire. Par exemple, si vous l'avez acheté en France, vous aurez accès à une 'région' (1 grand pays et jusqu'à 2 petits pays): France, Belgique et Luxembourg. Le GPS en version accessoire ne dispose pas de la fonction d'information trafic (TMC : Traffic Message Channel) Ajout d'autres cartes: Il sera possible d'acheter d'autres cartes pour votre GPS. Vous trouverez ces cartes sur votre compte ARCHOS, dans la partie GPS.

#### **Quelle version de l'accessoire GPS dois-je choisir pour mon ARCHOS ?**

Si vous possédez un ARCHOS 605, cela n'a pas d'importance. Vous pouvez acheter soit la boîte blanche (génération 5), soit la boîte noire. Si vous possédez un ARCHOS 5, il est recommandé d'acheter la boîte noire. La version Gen5 (boîte blanche) du GPS est également compatible avec l'ARCHOS 5, mais le processus<br>Page 1/12

> **(c) 2024 ARCHOS <noreply@archos.com> | 2024-05-11 04:28** [URL: http://faq.archos.com//index.php?action=artikel&cat=138&id=101&artlang=fr](http://faq.archos.com//index.php?action=artikel&cat=138&id=101&artlang=fr)

d'installation sera un peu plus long. Pour en savoir plus sur cette procédure, reportez-vous à la FAQ correspondante.

#### **J'ai acheté l'accessoire GPS mais je n'arrive pas à l'enregistrer sur mon compte client.**

Il n'est pas possible d'enregistrer l'accessoire GPS puisqu'il n'est pas considéré comme un produit à part entière. Celui-ci est automatiquement enregistré lors de la procédure d'installation et de l'activation des cartes. Lorsque vous allez sur votre compte client, vous devriez voir les données relatives à votre GPS. Note: Assurez-vous cependant d'avoir enregistré au préalable votre ARCHOS 5 ou ARCHOS 605 sur votre [compte client](http://www.archos.com/register/) ou créez votre compte si vous ne l'avez pas encore fait.

#### **L'accessoire GPS (In-car Holder) est-il compatible avec tous les produits ARCHOS?**

Non, l'accessoire GPS est compatible seulement avec les modèles ARCHOS 605 et les Tablettes Internet Multimédia ARCHOS 5.

### **Installation**

#### **J'ai déjà installé le GPS sur mon ARCHOS. Puis-je l'installer sur un autre appareil ARCHOS?**

Non, vous ne pouvez pas l'installer sur un autre ARCHOS. Une licence ne peut être associée qu'à un seul produit et ne peut pas être transférée sur un autre.

#### **J'ai saisi un code de carte valide lors de la procédure d'installation avec le DVD mais ce code est refusé.**

Vérifiez les points suivants :

• Votre code carte comporte peut-être une série de 12 caractères dont un 1 caractère souligné. Dans ce cas, au lieu de taper le caractère souligné, saisissez un "&" devant le caractère qui est souligné. Par exemple, "2C4" donne "2&C4").

• Votre code carte comporte une série Page 2 / 12

[URL: http://faq.archos.com//index.php?action=artikel&cat=138&id=101&artlang=fr](http://faq.archos.com//index.php?action=artikel&cat=138&id=101&artlang=fr)

de 12 caractères. Réinstallez alors le logiciel GPS avec le DVD.

#### **Après avoir inséré le DVD d'installation, le programme d'installation ne se lance pas automatiquement. Que dois-je faire ?**

Parcourez le DVD à partir de l'explorateur Windows puis cliquez sur le fichier "GPS\_Installer.exe". Ceci lance alors automatiquement le programme d'installation.

Note : s'il n'y a pas de fichiers sur le DVD, veuillez contacter notre support technique.

#### **Je n'arrive pas à installer le logiciel GPS. J'obtiens le message d'erreur suivant: "erreur de licence."**

Dans ce cas, allez dans votre compte client sur le site d'ARCHOS remplissez le formulaire dans la partie 'support'. Un agent de notre assistance technique vous expliquera comment procéder.

#### **Quand j'entre le code de carte dans l'assistant d'installation, un message m'indique que « le code de la carte est déjà utilisé .»**

Cela arrive lorsque l'on tente d'installer l'application GPS sur un second ARCHOS. Le code de carte n'est valable que pour un seul produit. Vous pouvez rencontrer ce problème lors d'une réinstallation après que votre ARCHOS ait été réparé. Dans ce cas, allez dans votre compte client sur le site d'ARCHOS et remplissez le formulaire dans la partie 'support'. Un agent de notre assistance technique vous expliquera comment procéder.

#### **J'ai un ARCHOS 5, mais j'ai acheté la version Gen 5 (boîte blanche) de l'accessoire GPS. Comment l'installer sur mon ARCHOS ?**

Tout d'abord, sachez qu'un accessoire GPS ne peut être installé que sur un seul appareil ARCHOS à la fois. Avant d'installer le GPS, votre ARCHOS 5 doit, au préalable, avoir été enregistré sur votre compte ARCHOS. Pour installer la version Gen 5 (boîte blanche) de l'accessoire GPS sur votre ARCHOS 5, suivez la procédure suivante :

### **PC**

1. Installez la toute dernière version du firmware sur votre ARCHOS 5 (version 1.3.05 ou ultérieure). Pour cela, rendezvous sur [www.archos.com/firmware.](http://www.archos.com/firmware)

2. Créez un nouveau dossier sur votre ordinateur, et copiez le contenu du DVD à l'intérieur de ce dossier (cela peut prendre quelques temps).

3. Dans ce nouveau dossier, remplacez le fichier **GPS Installer.exe** par la nouvelle version de ce programme d'installation que vous trouverez sur [www.archos.com/gps\\_exe/GPS\\_Installer.](http://www.archos.com/gps_exe/GPS_Installer.exe) [exe](http://www.archos.com/gps_exe/GPS_Installer.exe) (1.4MB). Ne lancez pas tout de suite l'exécution du fichier, mais sauvegardez-le dans le nouveau dossier.

4. Connectez l'ARCHOS 5 à votre ordinateur, puis exécutez ce nouveau programme d'installation **GPS\_Installer.exe**, et suivez les instructions.

#### **Mac & Linux (méthode manuelle)**

D'abord, installez la toute dernière version du firmware sur votre ARCHOS 5 (version 1.3.05 ou ultérieure). Pour cela, rendez-vous sur [www.archos.com/firmware .](http://www.archos.com/firmware)

Rendez-vous sur sur [www.archos.com/gps\\_install,](http://www.archos.com/gps_install) puis :

- Acceptez les conditions générales d'utilisation
- Choisissez le produit sur lequel vous désirez installer le GPS.

Etape 1:

• Sautez cette étape. Passez directement à l'étape 2.

Etape 2 :

• Sur l'ARCHOS 5, créez un

Page 4 / 12 **(c) 2024 ARCHOS <noreply@archos.com> | 2024-05-11 04:28** [URL: http://faq.archos.com//index.php?action=artikel&cat=138&id=101&artlang=fr](http://faq.archos.com//index.php?action=artikel&cat=138&id=101&artlang=fr)

dossier et nommé-le « **gps** ». A l'intérieur de ce dossier, créez un sous-dossier « **maps** »

- Sur la page internet, saisissez le code et la version de la carte dans les champs correspondants, puis cliquez sur **Suivant**.
- Une liste de dossiers vous est indiquée. Recherchez ces dossiers sur le DVD, puis copiezles sur l'ARCHOS, à l'intérieur du dossier **/gps/maps**. Si vous copiez d'autres cartes que celles indiquées, elles ne seront pas reconnues par l'ARCHOS.

Etape 3:

- Copiez le dossier **sdata** présent sur le DVD à l'intérieur du dossier **gps** de l'ARCHOS.
- Copiez le fichier **lic\_gps\_plugin.aos** (téléchargé depuis le site) à la racine de l'ARCHOS 5 (ne le copiez pas à l'intérieur d'un dossier, mais au tout premier niveau du disque dur).
- Déconnectez l'ARCHOS de l'ordinateur, et installez les mises à jour sur votre produit en suivant les instructions.

#### **J'ai acheté le pack ARCHOS 605 GPS (l'offre groupée comprenant le 605 et l'accessoire GPS). Est-ce que je dois utiliser le CD d'installation fourni avec l'appareil ?**

Non, vous n'avez pas besoin d'utiliser le DVD dans la mesure où le logiciel GPS ainsi que les cartes sont déjà installées et activées.

Toutefois, vous pourriez avoir à l'utiliser ultérieurement pour réinstaller le logiciel GPS si vous rencontrez des problèmes avec votre GPS ou devez effectuer un formatage du disque dur.

#### **Usage**

#### **Où puis-je télécharger sur votre site Web les POI (Points d'intérêts) comme les radars ?**

Assurez-vous tout d'abord d'avoir enregistré votre ARCHOS sur votre [compte client](http://www.archos.com/register/) ou créez votre compte si vous ne l'avez pas encore fait. Si votre appareil n'est pas enregistré, vous ne pourrez pas télécharger les POI.

Si votre produit est déjà enregistré, allez sur votre compte client et cliquez sur "Gestion de vos produits". Vous pouvez alors télécharger le fichier et l'enregistrer sur votre appareil. Les POI sont alors automatiquement installés.

#### **Lorsque j'allume mon GPS, on me demande de vérifier les réglages matériels. Que dois-je faire ?**

Vérifiez les points suivants :

1) Votre chargeur de voiture est bien branché sur la prise d'alimentation du support GPS et non sur la prise audio. 2)Votre câble de connexion GPS est correctement connecté à votre appareil ARCHOS.

3) Vous ayez un signal GPS valide. Pour que l'ARCHOS soit en mesure de localiser votre position, il doit recevoir au minimum 3 signaux verts. Si le signal est faible, cela signifie que vous vous trouvez dans une zone où la réception est mauvaise. Si vous le pouvez, essayez de vous déplacer ou bien attendez que le GPS capte plusieurs satellites.

#### **Puis-je utiliser le GPS tout en écoutant de la musique ?**

C'est possible sur l'ARCHOS 5, si vous avez installé le tout dernier firmware. Sur votre ARCHOS, lancez d'abord la musique, puis le GPS. Avec l'ARCHOS 605, il n'est pas possible d'utiliser le GPS et d'écouter de la musique en même temps.

ATTENTION : Pour votre sécurité, il est recommandé de ne pas utiliser l'appareil pendant vous conduisez.

**Puis-je importer d'autres points d'intérêts (comme des radars) en plus** Page 6 / 12

#### **de ceux qui sont proposés par ARCHOS ?**

Non, les lecteurs ARCHOS ne sont pas compatibles avec les POI de fournisseurs tiers. Toutefois, vous trouverez d'autres POI disponibles sur votre compte client. Assurez-vous d'avoir bien enregistré votre ARCHOS sur votre compte client.

#### **J'ai correctement installé le GPS dans mon véhicule mais je n'ai pas de signal GPS valide.**

Vérifiez les points suivants :

1. Patientez quelques minutes avant que votre GPS puisse déterminer votre position actuelle. Votre récepteur GPS peut mettre jusqu'à 5 minutes dans certains cas :

• vous utilisez votre GPS pour la première fois,

• vous n'avez pas utilisé votre GPS pendant un certain temps,

• vous avez déplacé votre GPS sans l'avoir utilisé (ex : après un voyage en train ou en avion).

2. Assurez-vous que le support GPS est toujours connecté à l'allume-cigare.

3. Réinitialisez l'ARCHOS en appuyant sur le bouton marche/arrêt pendant 15 secondes et redémarrez-le.

4. Assurez-vous d'avoir le dernier firmware GPS sur votre ARCHOS. Pour effectuer la mise à jour du firmware, allez sur votre compte client puis dans la section GPS de votre produit.

5. Si votre GPS met plus de 5 minutes pour trouver votre position, il se peut que vous vous trouviez dans une zone où la réception est faible. Assurez-vous d'être dans un endroit dégagé (à l'écart de hauts bâtiments, d'arbres ou de montagnes) de façon à ce que votre appareil ait une bonne réception.

6. Certains véhicules disposent d'un Page 7 / 12

pare-brise athermique, ce qui rend la réception plus difficile. Consultez le manuel de votre véhicule pour savoir si vous êtes équipé d'un tel pare-brise et si celui-ci comporte certaines zones où il n'existe pas de protection thermique.

Note : le récepteur GPS n'est pas affecté par les conditions météorologiques.

#### **J'ai téléchargé le fichier contenant les POI (Points d'intérêts) mais le GPS ne le reconnaît pas. Pourquoi ?**

Vous n'avez peut-être pas correctement copié le fichier. Si celui-ci a été copié dans un des répertoires de l'ARCHOS, il ne sera alors pas exécuté automatiquement. Vous devez copier le fichier à la racine de votre ARCHOS. Assurez-vous que l'appareil soit bien alimenté via un adaptateur ou via un câble USB relié à un ordinateur. \*Note: vous vous trouvez à la racine lorsque vous voyez l'ensemble des répertoires de l'appareil. C'est ce que vous apercevez lorsque vous ouvrez l'ARCHOS à partir de l'explorateur Windows.

#### **J'ai installé les POI radars sur mon ARCHOS 605 mais mon GPS ne m'avertit pas lorsque j'approche d'un radar.**

Après avoir installé vos POI radars, vous devez aussi indiquer à votre GPS que vous souhaitez être averti lorsque vous vous trouvez à une certaine distance d'un radar.

Voici comment procéder :

1. Cliquez n'importe où sur la carte pour accéder au menu principal.

2. Passez ensuite à l'écran suivant du menu principal en cliquant sur la flèche de droite.

3. Cliquez sur "Gestion POI".

4. Depuis le menu "Gestion des POI", cliquez sur "Avertissement". Page 8 / 12

**(c) 2024 ARCHOS <noreply@archos.com> | 2024-05-11 04:28**

5. Cliquez sur la flèche du bas (sur la droite) pour faire défiler la liste des POI jusqu'à ce que vous trouviez le POI relatif aux radars. Ce POI porte le nom "rf", ce qui signifie les radars fixes. Cliquez sur rf.

6. Choisissez ensuite la distance à partir de laquelle vous souhaitez être averti lorsque vous approchez d'un radar puis cliquez sur "Terminer".

7. Sélectionnez un type de signal audio, correspondant au son d'avertissement, puis cliquez sur "Terminer".

Désormais à chaque fois que vous vous trouvez à une certaine distance d'un radar, votre GPS vous avertit à l'aide d'un signal visuel et d'un visuel sonore.

#### **Puis-je ajouter de nouvelles cartes sur mon GPS et comment dois-je procéder ?**

Oui, il est tout à fait possible d'ajouter de nouvelles cartes. Ces cartes seront bientôt disponibles en téléchargement sur votre compte client. Note: Assurezvous cependant d'avoir enregistré au préalable votre ARCHOS 605 sur votre [compte client.](http://www.archos.com/register)

### **J'ai installé les icônes des radars mais ceux-ci n'apparaissent pas sur ma carte.**

#### **Que dois-je faire ?**

Après l'installation de vos POI relatifs aux radars, vous devez également indiquer à votre GPS de les afficher sur la carte.

Voici la procédure à suivre :

1. Passez à l'écran suivant du menu principal.

2. Cliquez sur "Gestion POI".

3. Cliquez ensuite sur "Afficher/Masquer les POI".

4. Faites défiler la liste des POI jusqu'à ce que vous aperceviez l'icône "rf". Il s'agit de l'icône relative aux radars fixes.

Cliquez sur cet icône, la case correspondante est alors cochée. Ceci vous indique que les radars seront désormais affichés sur vos cartes.

Note : Assurez-vous d'avoir bien sélectionné l'option "Avertissement" afin de recevoir un avertissement sonore lorsque vous approcherez d'un radar.

#### **J'ai correctement installé l'antenne TMC mais je n'arrive pas à capter de signal (le témoin TMC est rouge).**

L'offre groupée ARCHOS 605 GPS (pack comprenant un ARCHOS 605 et un support GPS) est équipée de la version basique du TMC, laquelle vous permet de recevoir des informations relatives aux conditions de circulation en temps réel depuis des services gratuits.

Le TMC n'est pas transmit sur toutes les routes. La couverture de la transmission varie par pays et région. Service gratuit disponible en Allemagne, Autriche, Belgique, Danemark, Espagne, France, Italie, Pays-Bas, Norvège et Suède.

#### **Après avoir mis à jour mes cartes, le GPS me demande de choisir entre "Europe" (ou un pays européen) ou "Maps". Que dois-je sélectionner ?**

Sélectionnez toujours "Maps", ceci est la sélection par défaut. Ce répertoire contient toutes les cartes que vous avez achetées.

Pour les utilisateurs avancés : Vous pouvez garder seulement "Maps" et supprimer les autres répertoire(s). Pour cela, suivez les étapes suivantes :

1. Connectez votre ARCHOS à votre ordinateur en mode disque dur (MENU > Paramètres > Système > Mode USB préféré puis sélectionnez Disque dur PC).

2. A partir de l'explorateur Windows, allez dans le répertoire GPS puis dans le répertoire "maps".

3. Ne touchez pas au fichier "maps.mlm" mais supprimez tout les autres fichiers ".mlm".

ATTENTION : Ne supprimez pas et ne modifiez pas les autres fichiers ou répertoires, cela empêcherait le GPS de fonctionner. Dans votre répertoire "maps", vous devriez seulement avoir les répertoires des pays ainsi que les fichiers "licence.txt" et "maps.mlm".

### **La fonction d'information trafic (TMC) ne fonctionne pas.**

Le GPS en tant qu'accessoire(et non pas l'offre groupée incluant le 605 et le GPS intégré) ne comporte pas de récepteur TMC intégré.

#### **Lorsque je démarre le GPS, un message m'indique qu'il n'y a pas de cartes disponibles ou bien que le code d'activation n'est pas valide.**

Il y a peut-être eu une erreur lors de la procédure d'installation. Pour résoudre ceci, veuillez recommencer la procédure d'installation en utilisant le DVD.

1. Connectez votre ARCHOS à l'ordinateur en mode Disque Dur (Menu > Réglages > Système [« Stockage » pour l'ARCHOS 5]) puis sélectionnez le mode « Disque dur PC » comme mode de connexion USB.

2. A l'aide de l'explorateur de fichiers Windows, supprimez le dossier « gps » présent sur l'ARCHOS.

3. Insérez le DVD livré avec votre GPS dans l'ordinateur et effectuez une nouvelle installation.

4. Après l'installation, vous pourrez remettre votre ARCHOS en mode USB 'Appareil mobile' (ce mode est requis pour la synchronisation de fichiers protégés depuis Windows Media Page 11 / 12

Player).

### **Puis-je préparer un itinéraire avant d'installer le GPS dans ma voiture ?**

Oui, il est tout à fait possible de calculer un itinéraire avant de brancher votre ARCHOS à son support GPS (In-car Holder).

Référence ID de l'article : #1100 Auteur : Admin FAQ Dernière mise à jour : 2015-04-17 17:32